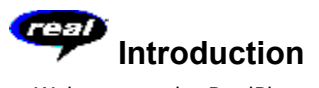

Welcome to the RealPlayer<sup>™</sup> 4.0 by Progressive Networks. RealPlayer is the premier real-time audio and video delivery system for the Internet.

Using RealPlayer, you can listen and view thousands of hours of live and pre-recorded clips, including sporting events, live radio stations, news, music, and lectures. In addition, RealPlayer includes several different RealPlayer components and provides access to a customized Timecast World Wide Web site.

For more information, refer to our web site **http://www.real.com**

**See Also:**

**RealPlayers** Using RealPlayer Troubleshooting

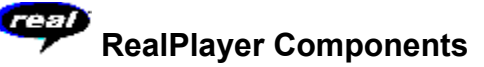

In addition to RealPlayer, several different special-purpose RealPlayer components are installed on your computer. The components work with different elements within World Wide Web pages to deliver RealAudio and RealVideo content in a variety of ways. The RealPlayer components are:

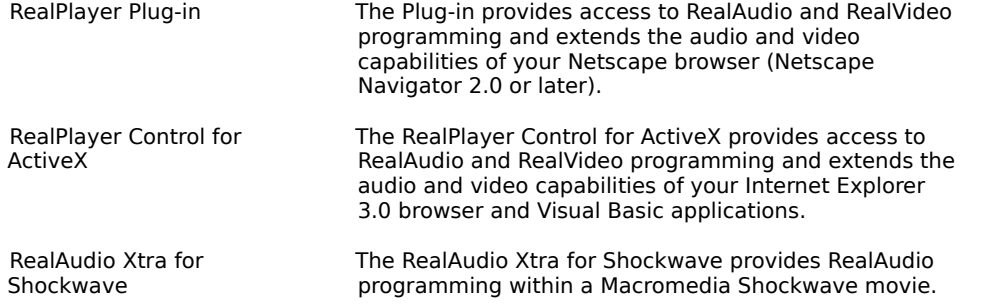

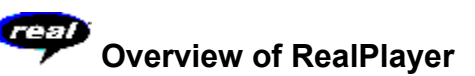

The RealPlayer enables you to listen to RealAudio files and view RealVideo files over the Internet or over a local area network in real time, without downloading the clip to your hard drive. When you click a RealAudio or RealVideo link from a World Wide Web page, your RealPlayer automatically opens and plays the file you have selected.

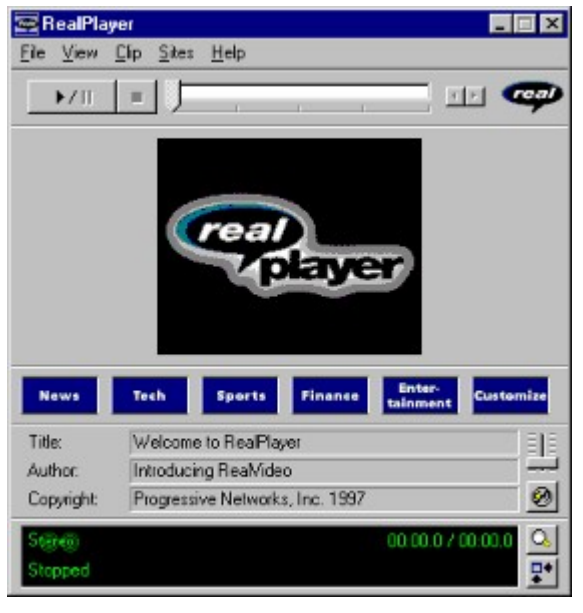

Overview of RealPlayer

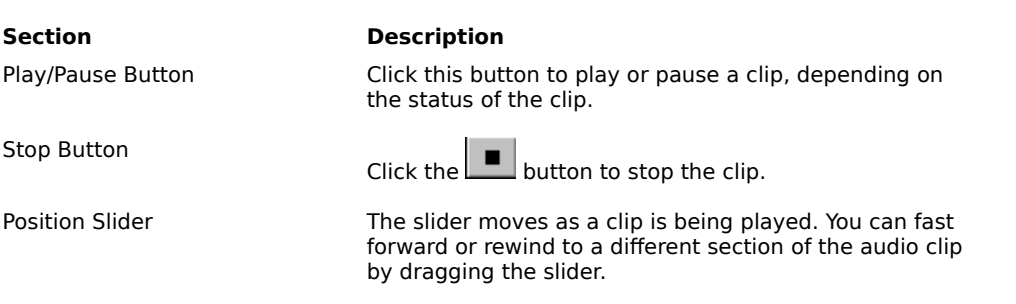

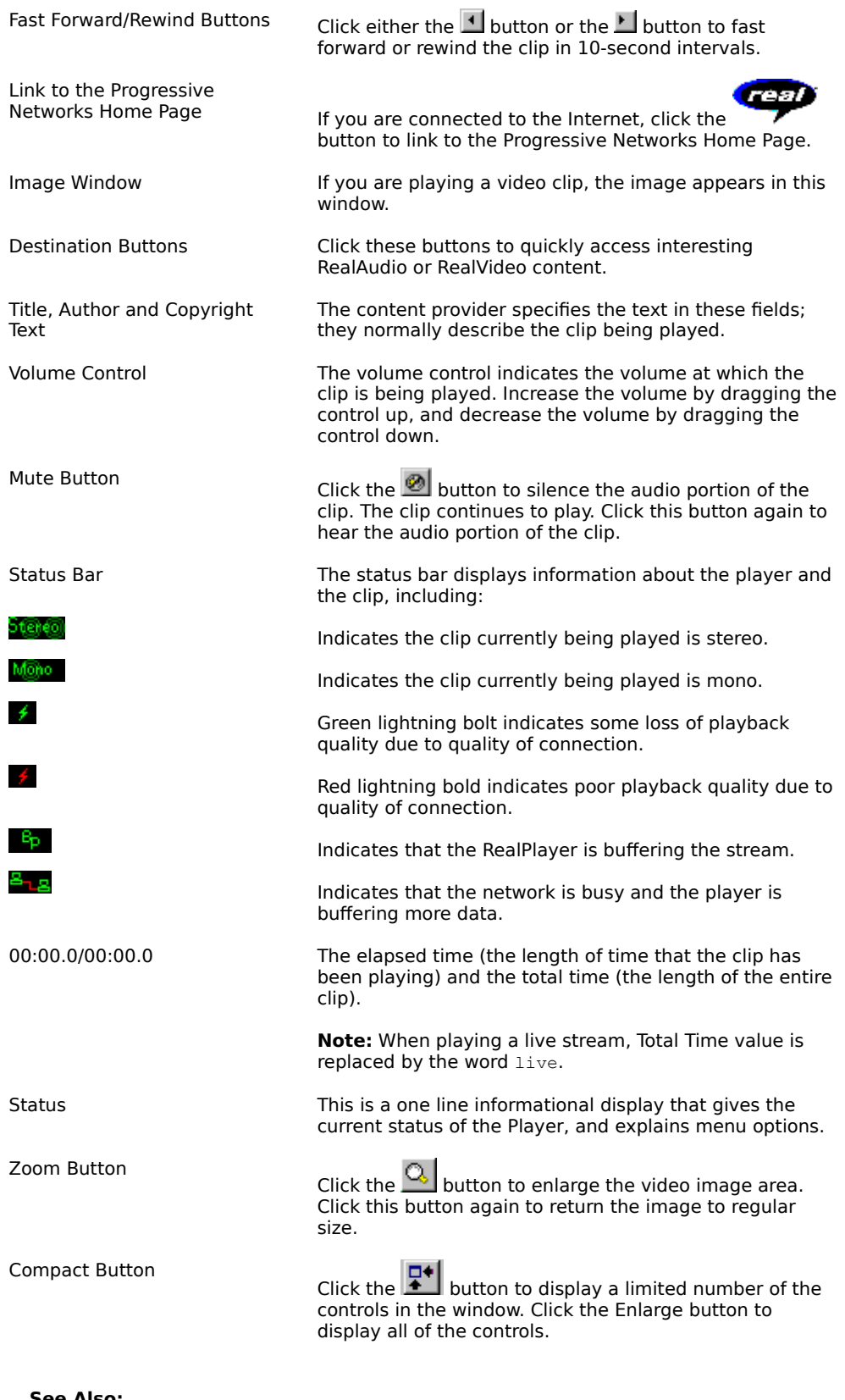

**See Also: RealPlayer Menus**  Using RealPlayer **Troubleshooting** 

# **RealPlayer Menus**

The RealPlayer has five menus: File, View, Clip, Sites, and Help. These menus allow you to take full advantage of RealPlayer features.

# **See Also:**

File Menu View Menu

Clip Menu

**Sites Menu** 

**Help Menu** 

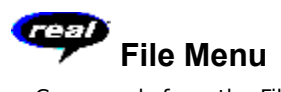

Commands from the File menu allow you to play RealAudio and RealVideo files without using your World Wide Web browser to find files on the Internet, and to exit RealPlayer.

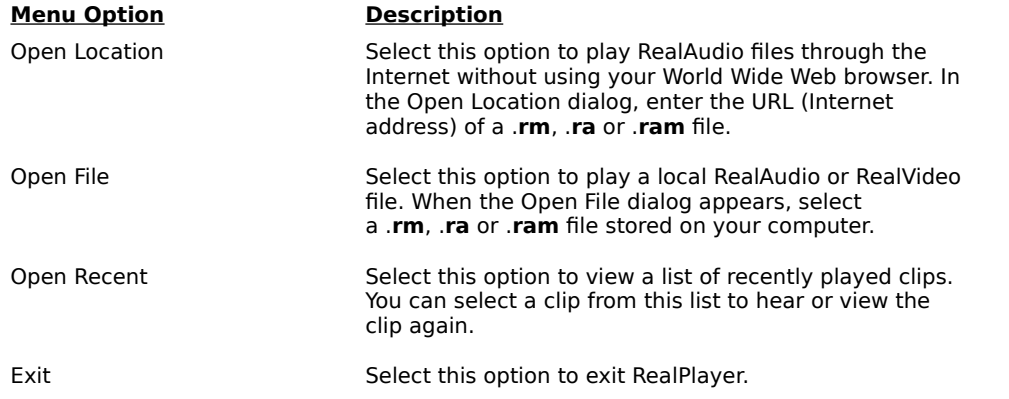

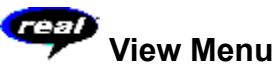

Commands from the View menu allow you to control the appearance, to customize the operation, and view the performance of RealPlayer.

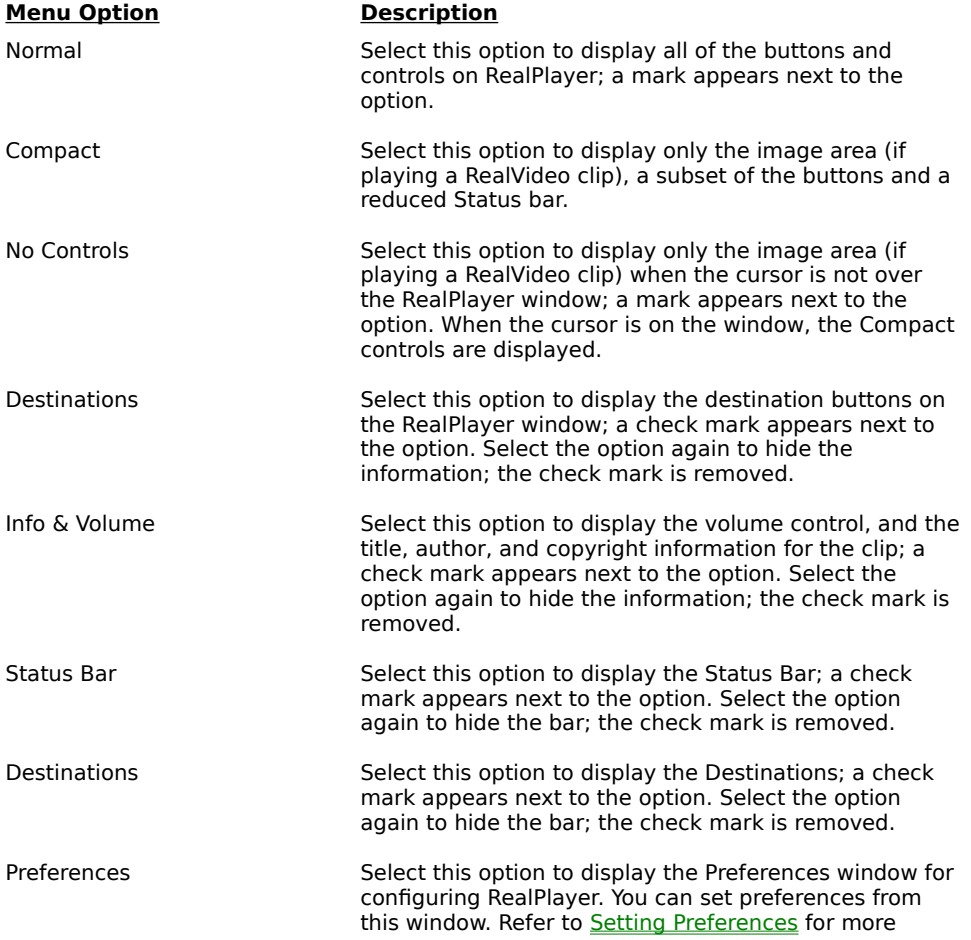

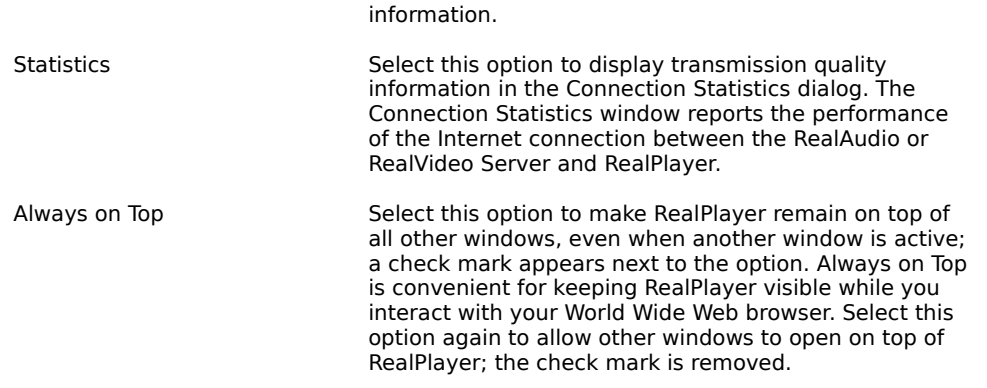

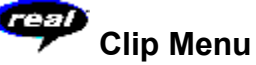

Some RealAudio and RealVideo clips are several files played one after the other. Commands from the Clip menu allow you to move between clips in a multi-clip (**.ram**) file and when scanning. They are similar to the seek buttons on a CD player. If there is only one clip at the link you are accessing, these options are not available.

Previous Clip and Next Clip are also available from the shortcut menu that appears when you right-click the mouse button in RealPlayer window.

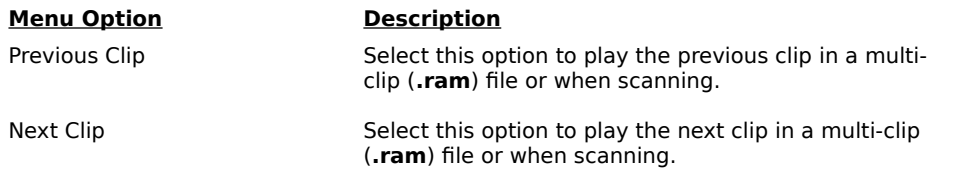

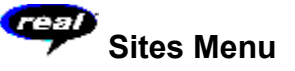

Commands from the Site menu allow you to access various World Wide Web sites. This feature works with popular World Wide Web browsers. If you are connected to the Internet, and your World Wide Web browser is not open, RealPlayer opens it for you.

**Note:** You must be connected to the Internet in order to reach these sites.

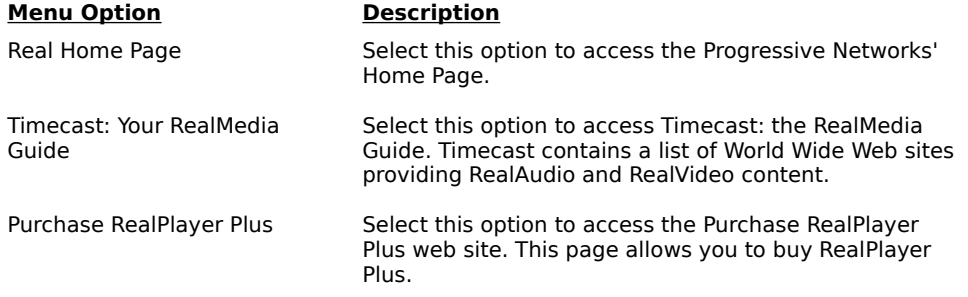

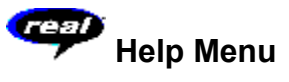

Commands from the Help menu provide online help and information about RealPlayer.

The latest support and technical information is available at:

### **http://www.real.com/help.html**

Please refer to the enclosed Technical Support Card for more information on contacting Progressive Networks Technical Support.

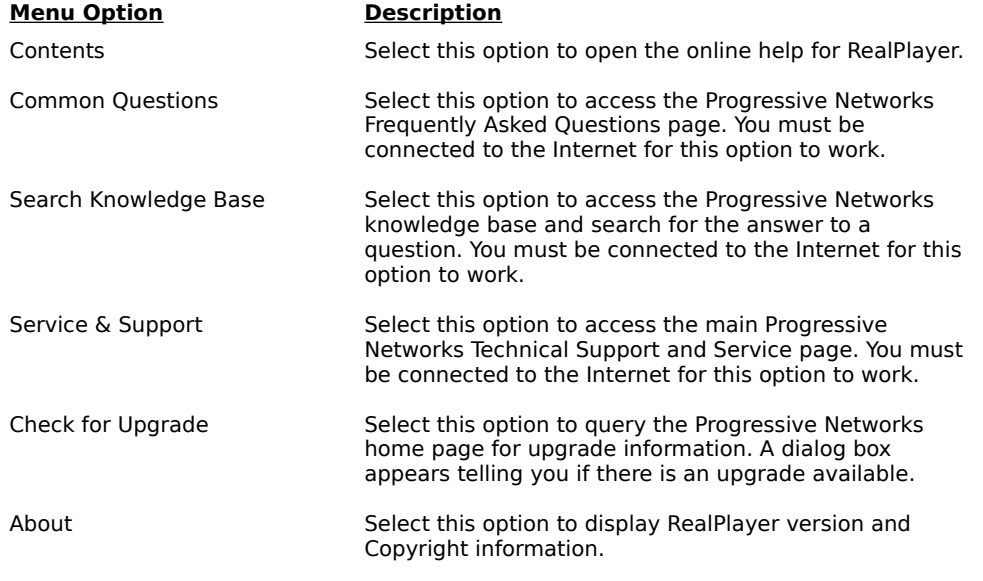

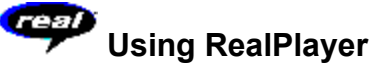

RealPlayer enables you to click a RealAudio or RealVideo link from your Web browser and begin playing clips instantly, without download delays. In addition, you can pause, rewind, fast-forward, stop, and start the audio at a click of a button.

## **See Also:**

**Starting a Clip** Pausing a Clip Stopping a Clip Muting a Clip Changing the Size of RealPlayer Window Changing the Size of a Clip **Setting Your Destination Buttons** 

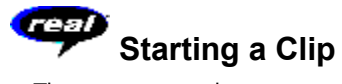

There are several ways to start playing a RealAudio or RealVideo clip:

- · Click a RealAudio or RealVideo link on a World Wide Web page. Your World Wide Web browser opens RealPlayer and the audio is streamed to RealPlayer immediately. After storing a few seconds of the clip (buffering), the playback begins.
- · Access a World Wide Web site or select an action that automatically plays a clip. Your World Wide Web browser opens RealPlayer and the clip is streamed to RealPlayer immediately. After storing a few seconds of the clip (buffering), the playback begins.
- · Click one of the Preset buttons or the Scan button on RealPlayer. The clip is streamed to RealPlayer immediately. After storing a few seconds of the clip (buffering), the playback begins.
- · Click **Open File** or **Open Location** on the File menu on RealPlayer. For more information, refer to File Menu.

**See Also:**

Pausing a Clip Stopping a Clip Muting a Clip Changing the Size of RealPlayer Window Changing the Size of a Clip **Setting Your Destination Buttons** 

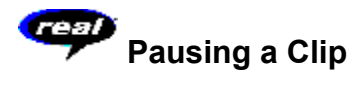

You can pause a clip while it is playing by clicking the button. This halts the stream. If you want to resume the clip at the same point it was paused, click the

**button again.** 

If you pause a clip but do not resume playing after several minutes, the RealAudio or RealVideo Server may terminate your connection. The length of time you can pause a clip without your connection terminating depends on the particular RealAudio or RealVideo Server.

**See Also:**

**Starting a Clip** Stopping a Clip Muting a Clip Changing the Size of RealPlayer Window Changing the Size of a Clip Setting Your Destination Buttons

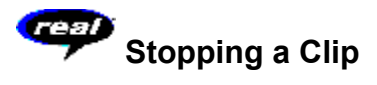

You can stop a clip while it is playing by clicking the **button.** The clip stops playing. To play the clip again from the beginning, click the

 $\mathbb{R}$  / **II**  $\Box$  button.

**See Also:**

**Starting a Clip** Pausing a Clip Muting a Clip Changing the Size of RealPlayer Window Changing the Size of a Clip **Setting Your Destination Buttons** 

# *CEP* **Muting a Clip**

You can mute a clip while it is playing by clicking the **button**. The clip continues to play but does not play the audio.

## **See Also:**

**Starting a Clip** Pausing a Clip Stopping a Clip Changing the Size of RealPlayer Window Changing the Size of a Clip **Setting Your Destination Buttons** 

# œ  **Changing the Size of RealPlayer Window**

Do one of the following:

- Click the  $\mathbb{F}^*$  button to display the RealPlayer in Compact view. This view displays a subset of buttons, a smaller status bar and the image window (if playing a RealVideo clip).
- From the View menu, select the appropriate option to modify the size of the RealPlayer window.
	- Normal displays all the controls and buttons.
	- · **Compact** displays a select group of buttons:

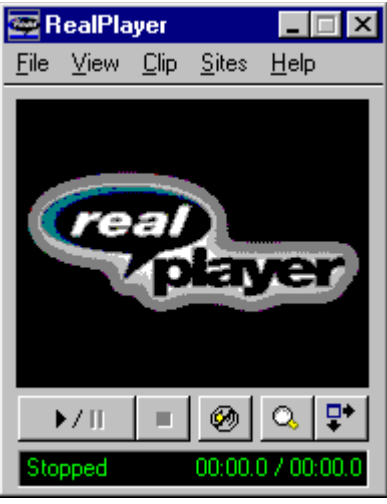

· **No Controls** looks like Compact when the cursor is over the window and only displays an image window (if playing a RealVideo clip) when the cursor is not over the window.

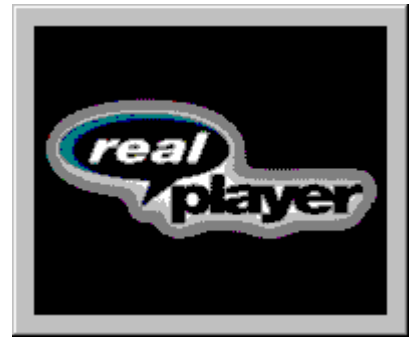

## **See Also:**

**Starting a Clip** Pausing a Clip **Stopping a Clip** Muting a Clip Changing the Size of a Clip **Setting Your Destination Buttons** 

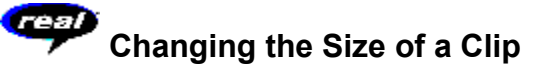

You can double the size of a video clip by clicking the **button.** This increases the processing time required for playback. If your playback quality decreases or if your machine seems overloaded, click the zoom button again to return the picture to its regular size.

**Starting a Clip** Pausing a Clip

Stopping a Clip

Muting a Clip

Changing the Size of RealPlayer Window

Setting Your Destination Buttons

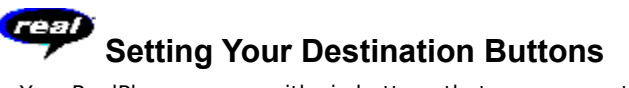

Your RealPlayer comes with six buttons that you can customize to access premium content with a push of a button.

#### **To customize the Destination buttons:**

· Click one of the buttons. RealPlayer opens your default browser to the Customize Destinations page (http://www.real.com/destinations). Follow the directions on that page.

## **To play Destination buttons content:**

· Click the appropriate button. RealPlayer plays the associated file.

**Starting a Clip** Pausing a Clip Stopping a Clip Muting a Clip Changing the Size of RealPlayer Window Changing the Size of a Clip

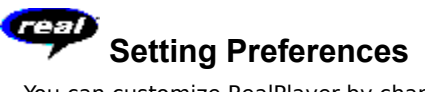

You can customize RealPlayer by changing the settings in the Preferences window. The Preferences control various aspects of RealPlayer applications functionality, such as the number of clips to remember, network information, and proxy information. These preferences apply to all applications using RealPlayer technology.

#### **See Also:**

General Preferences

Connection Preferences

Transport Preferences

**Proxy Preferences** 

Advanced Preferences

Language Preferences

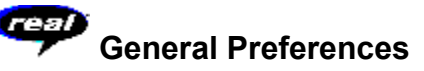

The General tab in the Preferences window contains preferences for number of clips saved on the Open Recent menu, Synchronized Multimedia support, and BufferedPlay.

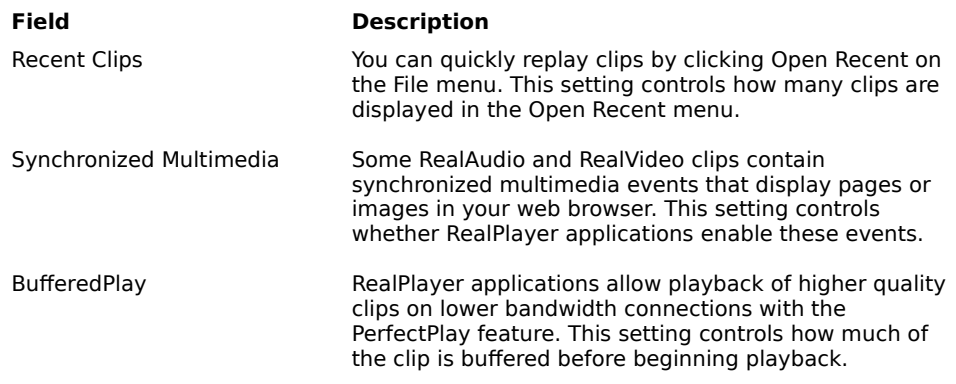

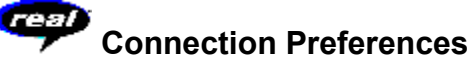

The Connection tab in the Preferences window contains information about your bandwidth, statistics, and server timeout.

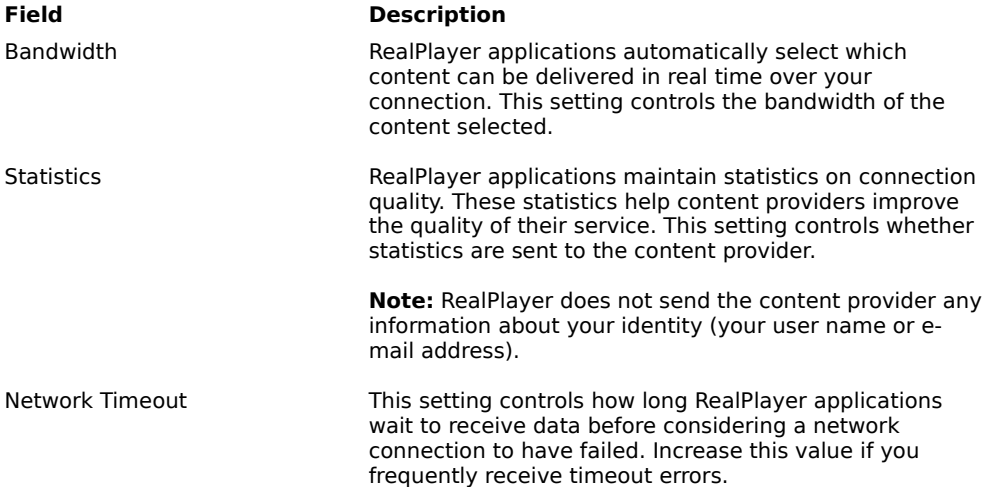

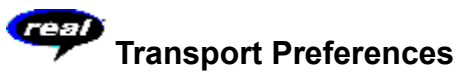

The Transport tab in the Preferences window allows you to customize your network connection for RealPlayer. The Transport tab in the Preferences window allows you to customize your network connection for RealPlayer. Most likely, if you are connecting to the Internet through a commercial ISP, you do not have to set any of the items on this tab.

The description of these preferences assumes a basic knowledge of Internet protocols and firewalls. For more information about firewalls, refer to our World Wide Web site at:

#### **http://www.real.com/help/firewall**

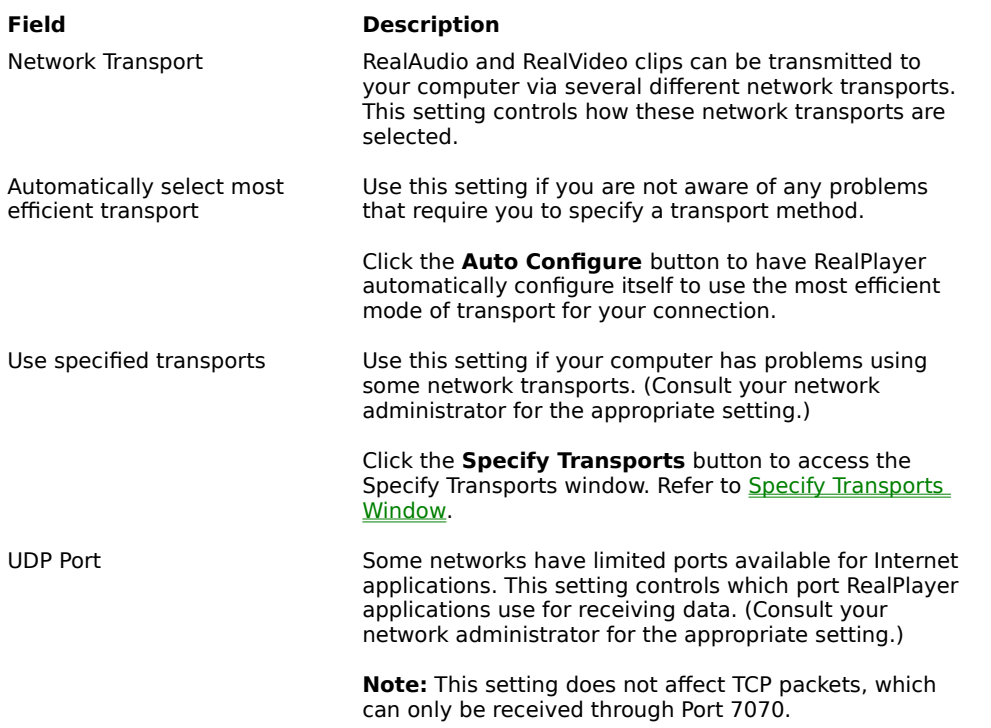

# **Specify Transports Window**

The Specify Transports window allows you to select the different modes of network transports that you can receive. (Consult your network administrator for the appropriate setting.)

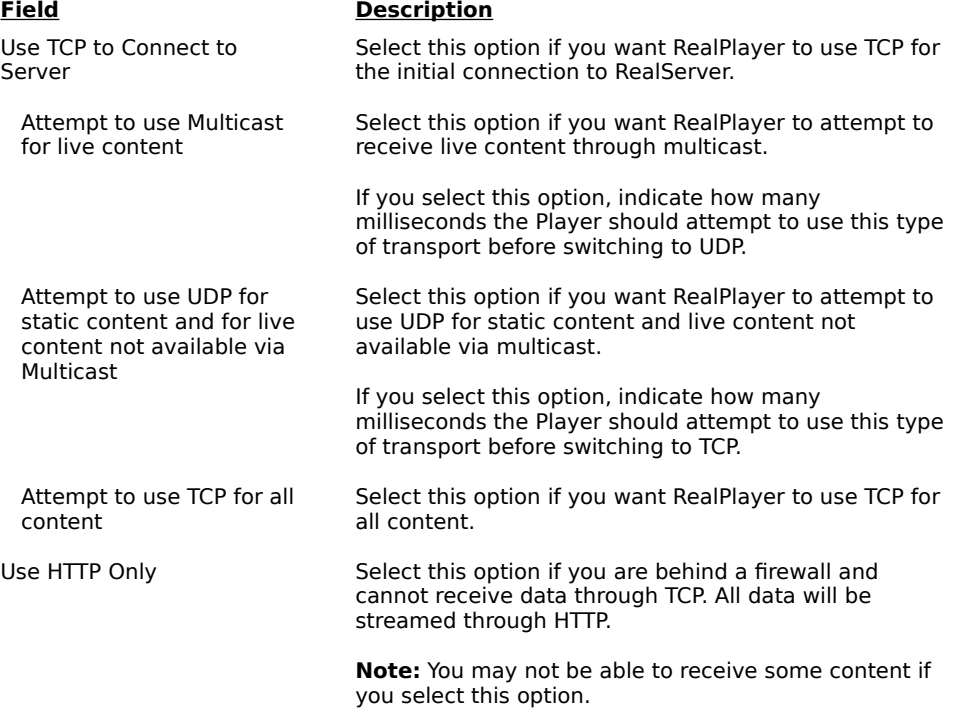

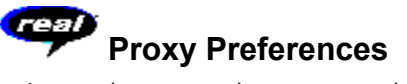

A proxy is a server that acts as an intermediary between a company's protected LAN (local area network) and the Internet. The proxy server insures that all data transmission between the Internet and a user on the LAN is authorized. RealPlayer can be configured to work with proxy servers by setting the proxy preferences. If you set the Proxy preferences, you must enter a RealPlayer Proxy and an HTTP Proxy.

For more information about proxies and firewalls, read:

#### **http://www.real.com/help/firewall**

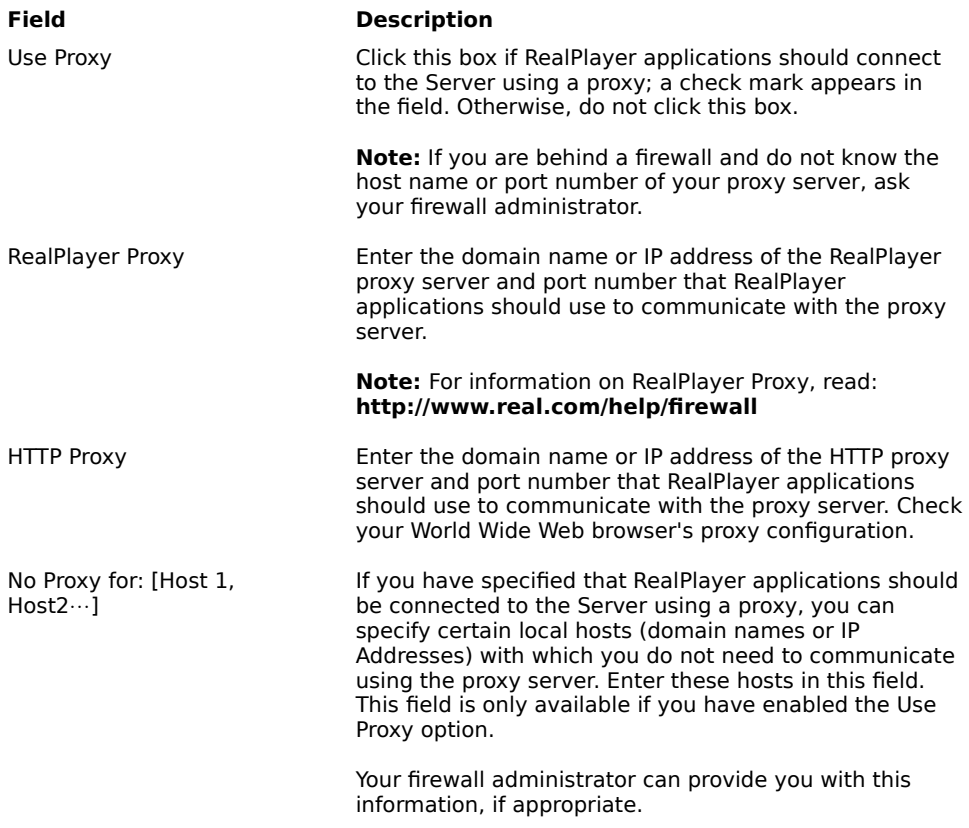

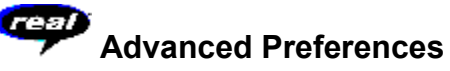

Options on the Advanced tab of the Preferences window override RealPlayer defaults for sound card compatibility. You don't need to use these options unless you are having troubles with sound quality.

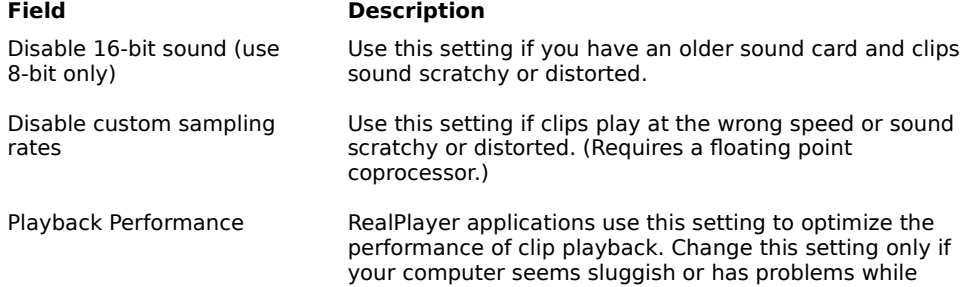

playing some audio and video content.

# **Language Preferences**

The setting on the Language tab of the Preferences window determines the language used within the RealPlayer applications.

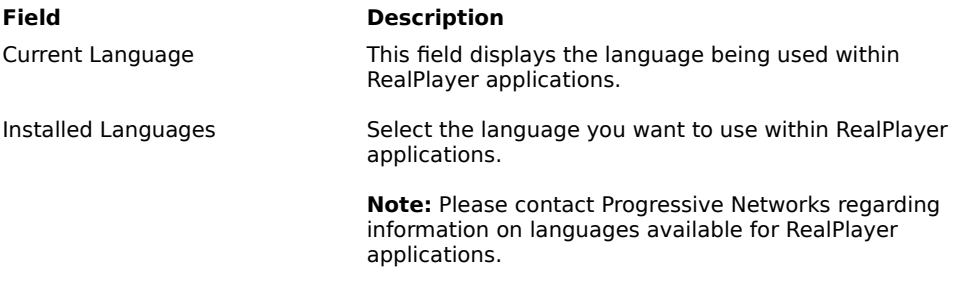

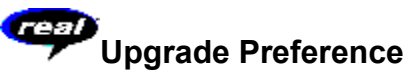

Using the Upgrade tab of the Preferences window, you can customize how often the application queries the Progressive Networks home page to check for available upgrades.

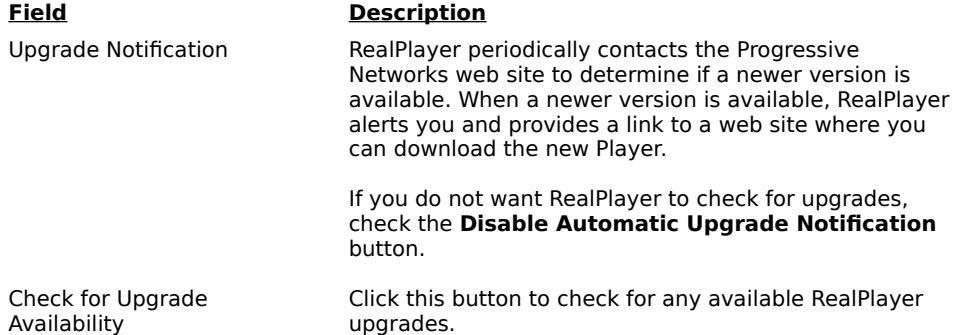

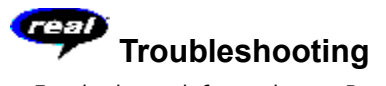

For the latest information on RealAudio and RealVideo products, visit the Progressive Networks home page at:

#### **http://www.real.com**

A technical knowledge base, frequently asked questions list and technical library are available from our web site at:

#### **http://www.real.com/help.html**

Please refer to your Technical Support Card for more information on contacting Progressive Networks Technical Support.

### **See Also:**

How do I configure my browser to support RealVideo?

What's wrong when the playback quality is poor?

Why doesn't my RealPlayer have a Volume Control slider?

What causes RealAudio and RealVideo clips to occasionally skip?

Why can't I play RealAudio or RealVideo clips on my computer at work?

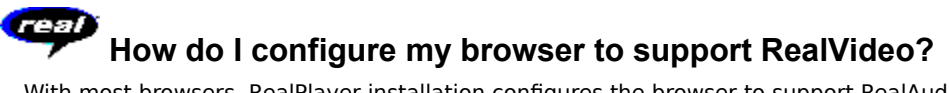

With most browsers, RealPlayer installation configures the browser to support RealAudio and RealVideo playback. If you change your browser and it stops recognizing RealAudio and RealVideo files, reinstall RealPlayer. To manually configure your World Wide Web browser, do the following:

- 1. Open the Options, Preferences or Settings menu.
- 2. Select the **Helper Applications** or a similar option.
- 3. Look for "audio/x-pn-realaudio" in the File type list. If that entry exists, select that entry.

Otherwise, click **New Type**. Enter **audio** as the Mime Type. Enter **x-pn-realaudio** as the Mime SubType. Click **OK**.

- 4. Enter **rm, ra, ram** in the Extensions field.
- 5. Select the Launch Application option. Browse and find the directory in which RealPlayer is installed. (By default, the RealPlayer is installed in c:\Real\Player\)
- 6. Select RealPlayer (rvplayer.exe) as the application to launch.

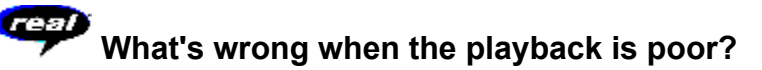

The expected playback quality varies depending on bandwidth and the encoding algorithm you are playing. If the quality is garbled, choppy, or skips, use the following to isolate and correct the problem.

If the quality was poor when the **Thankyou.rm** file played at the end of the RealPlayer installation, you have a sound card conflict. Try changing the settings on the Advanced tab in the Preferences window. Refer to Advanced Preferences.

If the quality was good when the **Thankyou.rm** file played at the end of the RealPlayer installation, but is bad at a particular site, use the Connection Statistics window in RealPlayer to check for lost packets. If the packet loss is high, it may be due to a busy network. Select **PerfectPlay Mode** from the File menu or connect to the site at a later time.

If the quality was good when the **Thankyou.rm** file played at the end of the RealPlayer installation, but sounds bad at all sites, complete the following steps.

#### **If the playback quality is poor on every site, do the following:**

- 1. Check the actual modem connection speed. This may be shown in the lighted display for external modems, or through an information window if you have an internal modem (check the user manual for your modem). Sometimes service providers use a lower rate connection speed such as 14.4 Kbps, so even though you are dialing in on a 28.8 Kbps modem, you are only receiving data at 14.4 Kbps.
- 2. If you are using an external modem with a Windows PC and the Connections Statistics window shows minimal packet loss (10% or less), there may be a problem with the speed at which packets are transferred between the modem and serial card. Try setting the port speed higher (at least twice the modem speed).
- 3. Contact Progressive Networks' Technical Support.

# **Why doesn't my RealPlayer have a Volume Control slider?**<br>Why doesn't my RealPlayer have a Volume Control slider?

Be sure a check mark appears next to the **Info & Volume** option on the View menu. If the check mark does not appear, click the **Info & Volume** option.

If the sound card installed in your computer does not support volume control, the Volume Control slider does not appear on RealPlayer.

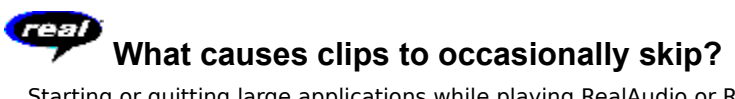

Starting or quitting large applications while playing RealAudio or RealVideo clips can cause a brief disruption of the playback.

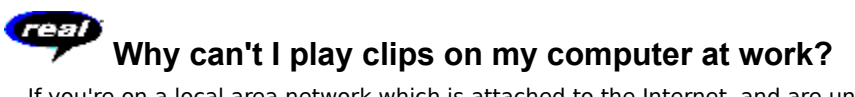

If you're on a local area network which is attached to the Internet, and are unable to play RealAudio and RealVideo files from remote Web sites, it's possible that your company's firewall is preventing the stream from reaching you. Users can receive live and on-demand audio and video from the Internet without exposing their company's network to security risks.

If your computer is behind a firewall, please see Progressive Networks' firewall page for more information: **http://www.real.com/help/firewall**